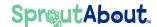

## Quick Reference Guide

Audience: Families.

Purpose: Learn how to use SproutAbout to view the school calendar and access details of each event created by school leadership.

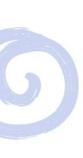

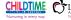

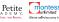

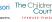

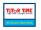

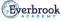

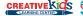

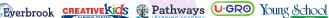

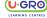

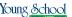

## Calendar View

To access the Calendar screen, tap the Menu (A) button and then tap the Calendar (B) button.

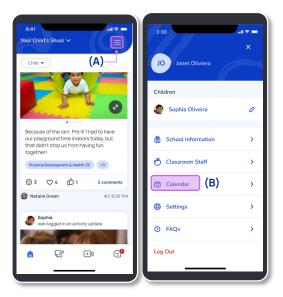

- After tapping the Calendar button, you will see:
  - a) The current month and year at the top.
  - b) The date of each event.
  - c) The name of the events and a preview of their details.

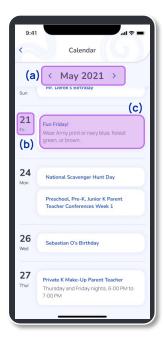

Tap the **Arrow** next to the month to view previous and future events.

**Quick Note**: You can only view events from one month in the past and for one month in the future.

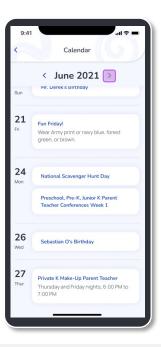

Tap a specific event to view a pop-up with the full details of the event.

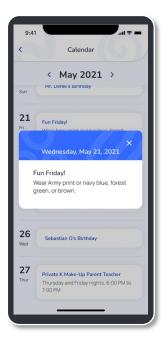

If there are no events added to the calendar for a certain month, the following message appears:

There are no events scheduled for this month.

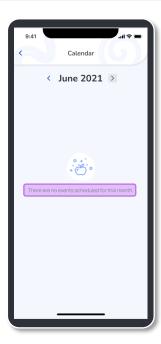